# Quick Reference Guide for Public Licensing Support Network (LSN) Library Search Click here to access the Public LSN

Home Screen

Completed Search Screen

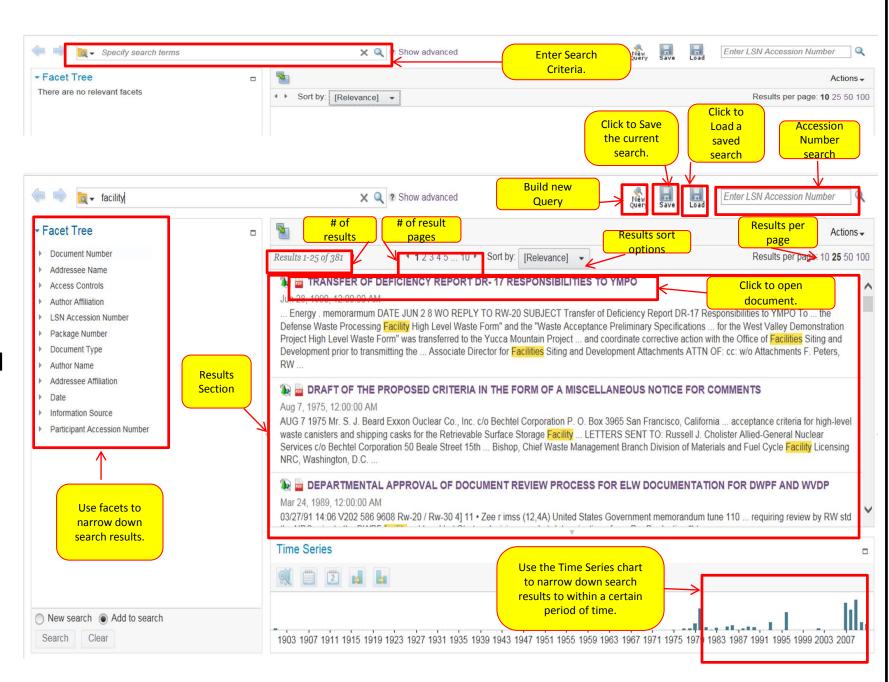

### **Basic Search**

1. Enter the search criteria in to the search box.

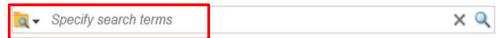

- 2. Click the Search button Q or press Enter.
- 3. The search results will appear below the search bar.

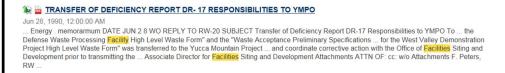

#### **LSN Accession Number Search**

1. If you know the LSN Accession Number for the document you are searching for enter it into the search box in the upper right corner.

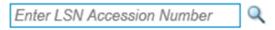

2. The search results will display below.

### **Query Builder**

Query Builder allows you to build custom queries based on a number of options and the content of a selected document. Select any document and then right click to select (Query Builder' option or click on Actions | Query Builder.

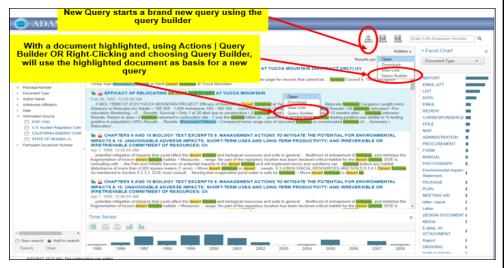

#### Query Builder Cont'd.

- 1. If you want to create a custom query click on New Query.
- 2. Select the type of query that you want to build from the drop down list, and then highlight the criteria you want to include in the query.
- 3. To run the query and explore documents, click the appropriate Search button and

| than collanse the Query Builder |            |                |           |       |  |
|---------------------------------|------------|----------------|-----------|-------|--|
| Collapse                        | AND Search | AND NOT Search | OR Search | Close |  |

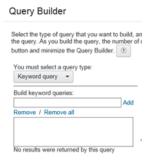

- 4. The search results will display.
- 5. Queries can be built by Keyword, Phrase, Date, Proximity, Field etc.

#### **Properties**

1. Click to display a document's LSN properties.

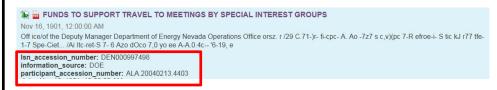

### **Actions**

- 1. Once you have selected a document click on the Actions drop down to see available options.
- 2. The options include Open, Download, View Link, and Query Builder.

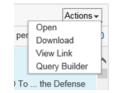

## **Navigating Between Searches**

1. Click to go back and forth between search queries that you already completed and want to access again.

#### in chrome

- 1. After a search is performed, by default the search results displayed are 25, however the user can change the preferences for the results per page to 10, 50 or 100 by clicking on the result per page count. Locate the document you would like to open.
- 2. Click on the document title.

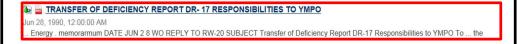

- 3. The document will download in the downloads folder.
- 4. Click on the down arrow at the bottom of the screen and choose open to view the document. The document will open in a new tab

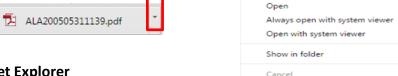

### **In Internet Explorer**

After a search is performed, locate the document you would like to open.

1. Click on the document title.

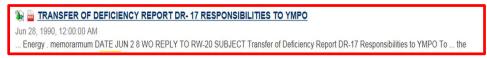

3. A popup will appear. Click Open and the document will open in a new window.

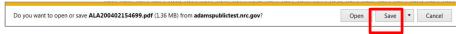

### In Safari

- 1. After a search is performed, locate the document you would like to open.
- 2. Click on the document title.

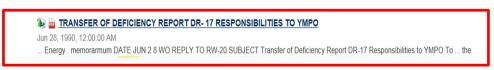

3. The document will open in a new window while it gets downloaded in the Downloads folder.

### **Saving Searches In Chrome**

- 1. After completing a search, click
- 2. Enter a name for the search and click OK.
- 3. A popup will open at the bottom of the screen.
- 4. Select Show in Folder to save in your desired location.
- 5. To access a saved search click the Load button.
- 6. Open the folder you saved the search in. Click Open and the search results will display again.

#### **In Internet Explorer**

- 1. After completing a search, click
- 2. Enter a name for the search and click OK.
- 3. A popup will open at the bottom of the screen. Select Save As and select the folder you want to save the search in.

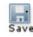

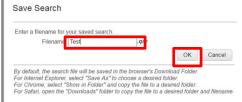

New search Ad

Search

Query Test.ary

Always open files of this type

Save and open

Show in folder

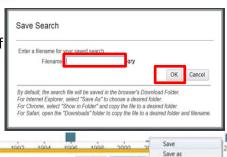

- 4. To access a saved search click the Load button
- 5. Open the folder you saved the search in. Click Upen and the search results will display again.

### In Safari

1. After completing a search, click

Do you want to open or save LSN Test 2.qry (19 bytes) from adamspublictest.nrc.gov

- 2. A screen will appear as below indicating you "open your downloads folder to copy the file to a desired folder and filename". Then click Ok.
- 3. To access a saved search click
- 4. Click on Downloads Folder.
- 5. Click on the search you saved.
- 6. Click on 'Choose' and search results will display.

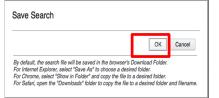

#### **Time Series Chart**

The Time Series Chart allows the user to narrow down their search by the date of the documents. After the content search is done, you can highlight the year that you would narrow the search by and click on the search button to pull documents from that year, the same can be repeated to drill down further

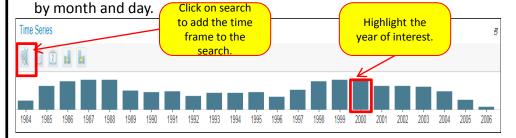

If you hover over a particular year, a count of the number of headers/documents within that year will be displayed.

### Facet Tree

Facet Tree is on the left side of the search results. It allows the user to drill down into their search results by specific header information such as Document Number, Addressee Name, Access Controls, Author Affiliation etc.

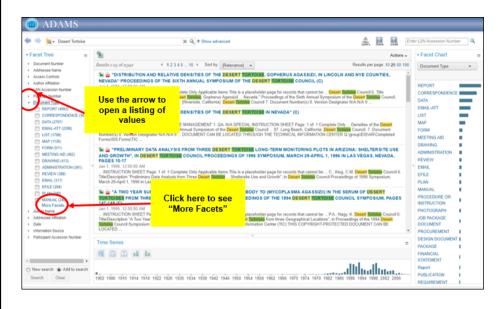

#### **Facet Chart Filter**

The Facet Chart is located to the right of your search results. It allows you to visualize how many documents are available, meeting a certain criterion. You are able to change the criterion you are looking for by selecting the drop down box. To narrow your search results, click on any of the faces/property to the left of the bars representing the number of documents meeting that criterion. The new search results will be displayed.

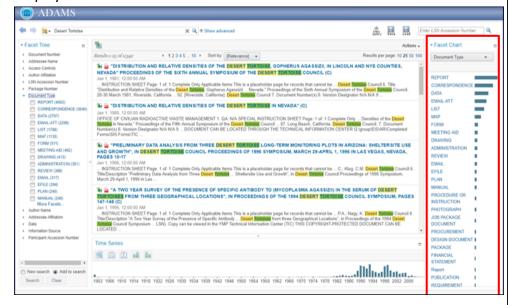

## Below are Facet Chart examples:

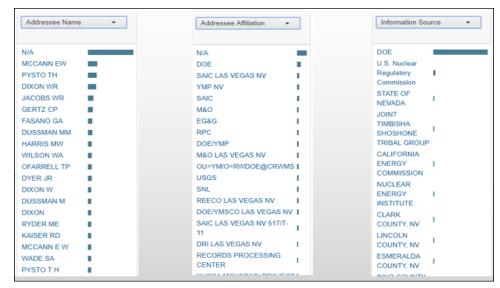

#### **Advanced Search**

The Advanced Search Feature allows the user to search by any of the six available criteria as listed below. Click on 'Advanced Search' button to expand the search fields and enter the search criteria, click on New Search or Add to Search if you would like to add to a search. Click on the Search Q button.

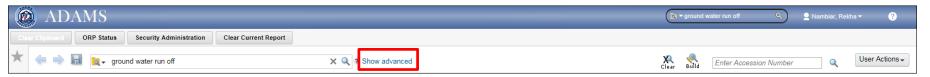

You can click on the 'Hide Advanced' button to minimize the Advanced Search feature.

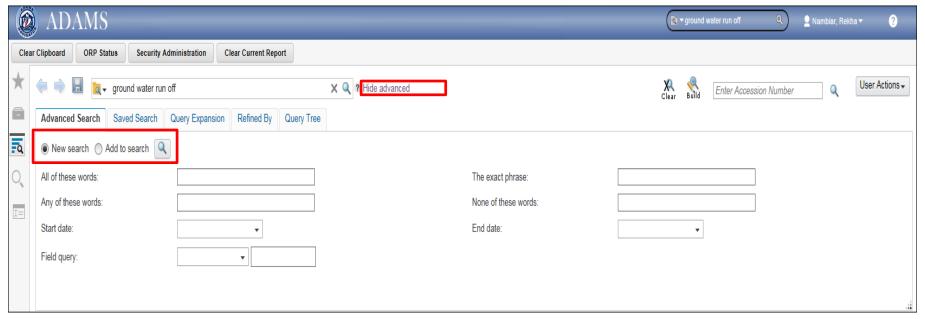

- 1. All of these words = The search pulls up all documents that contain all of the words in the text box
- 2. The exact phrase = The search pulls up all documents which contain the exact phrase in the text box.
- 3. Any of these words = The search pulls up all documents with any of the words in the text box for e.g. if the search terms were Desert Tortoise, the results will show documents with either Tortoise or Desert in them.
- 4. None of these words = The search pulls up all documents that do not contain the words in that text box.
- 5. Start and End date = The search pulls up documents that are within the date criteria.
- 6. Field query = The search pulls up documents by the property field criteria like Document Type, Information Source etc.